Concevoir une pièce prismatique CORPS

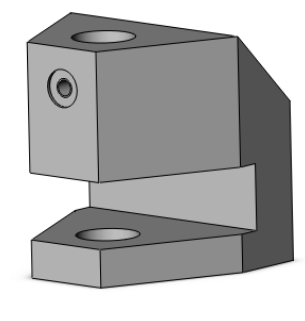

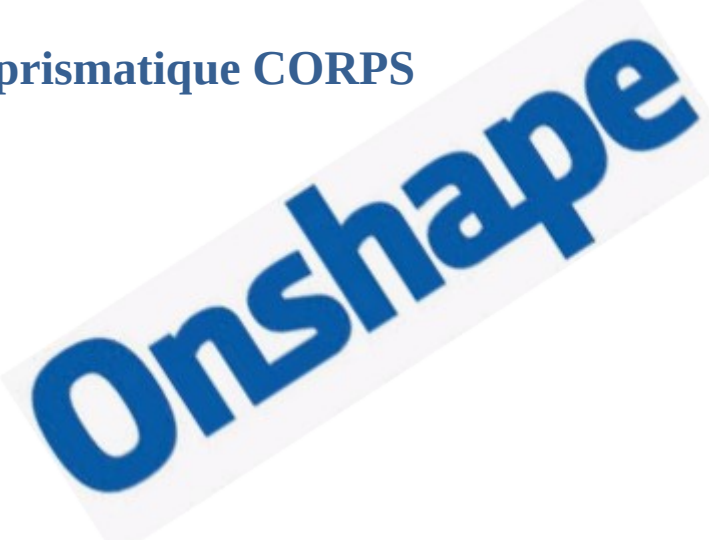

# **Sommaire**

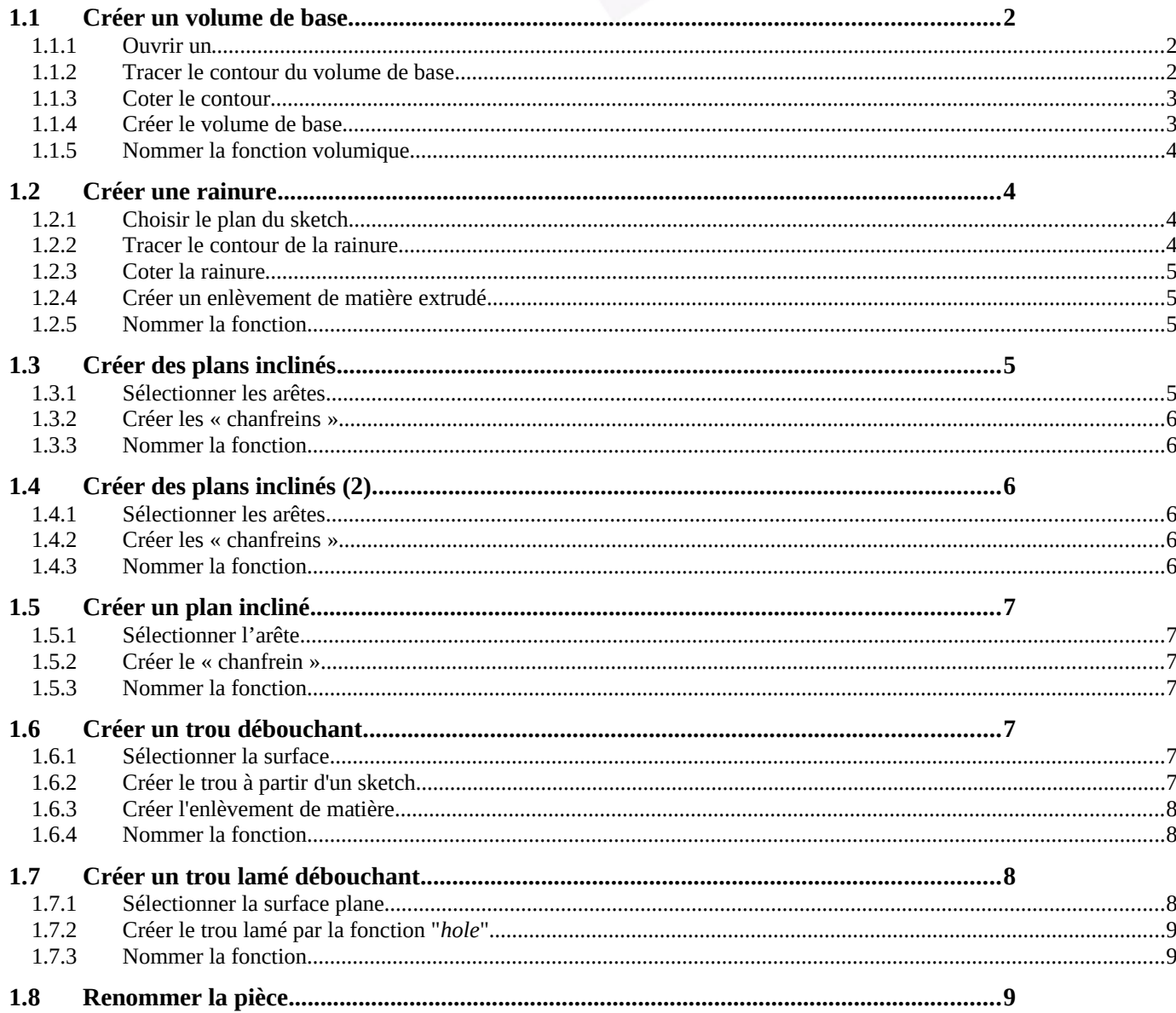

## **On donne :**

<span id="page-1-2"></span><span id="page-1-1"></span>**Cliquez droit**

Le croquis de la pièce en perspective avec les cotes principales.

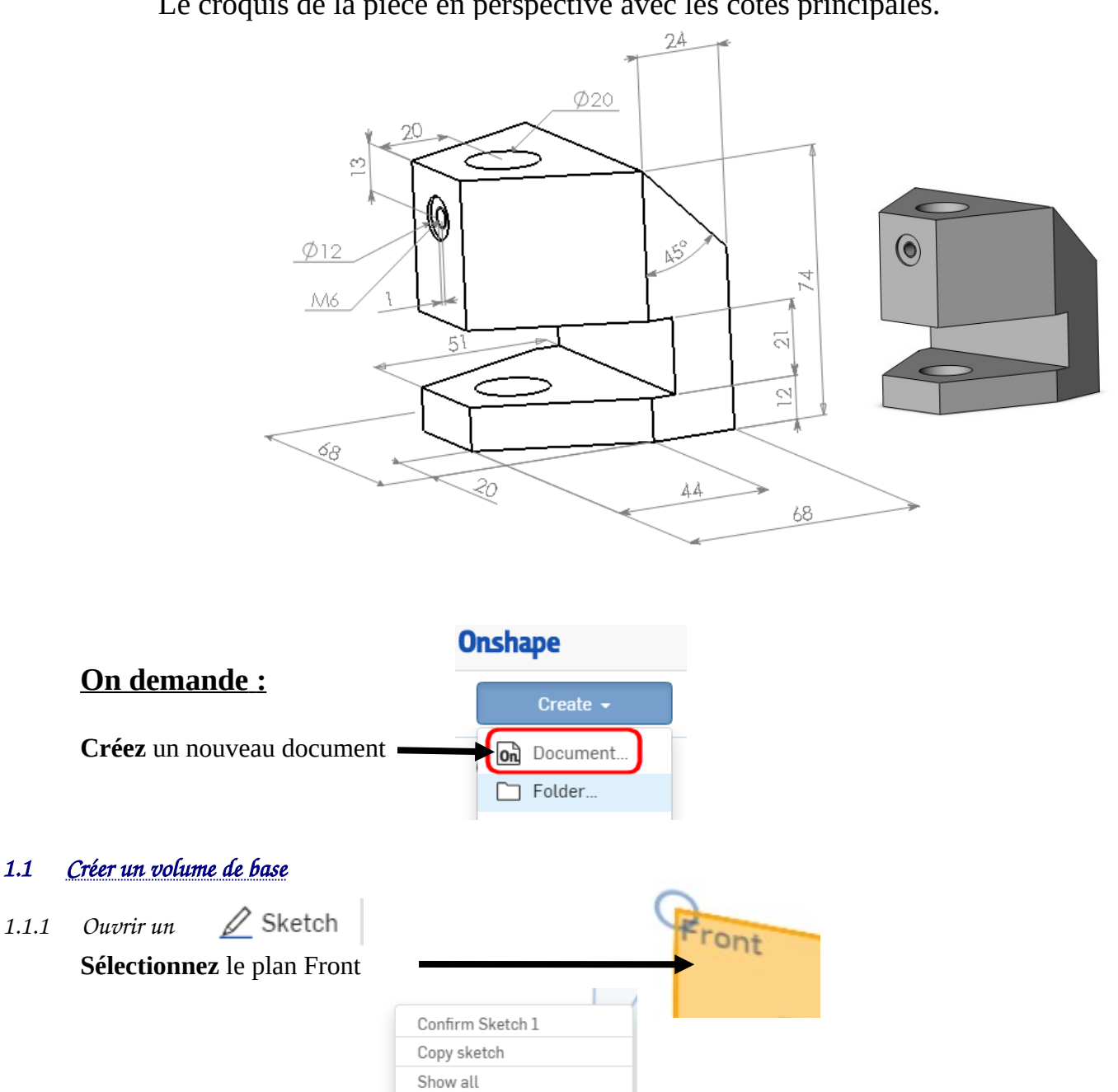

<span id="page-1-0"></span> $\odot$  v  $\curvearrowright$  v  $\odot$  v *1.1.2 Tracer le contour du volume de base* **Choisissez** l'outil "*corner rectangle"* Corner rectangle G  $\boxed{\circ}$  Center point rectangle R

View normal to sketch plane

Select other... Create selection... Zoom to fit

**Réalisez** le contour fermé suivant en partant de l'origine

<span id="page-2-1"></span><span id="page-2-0"></span>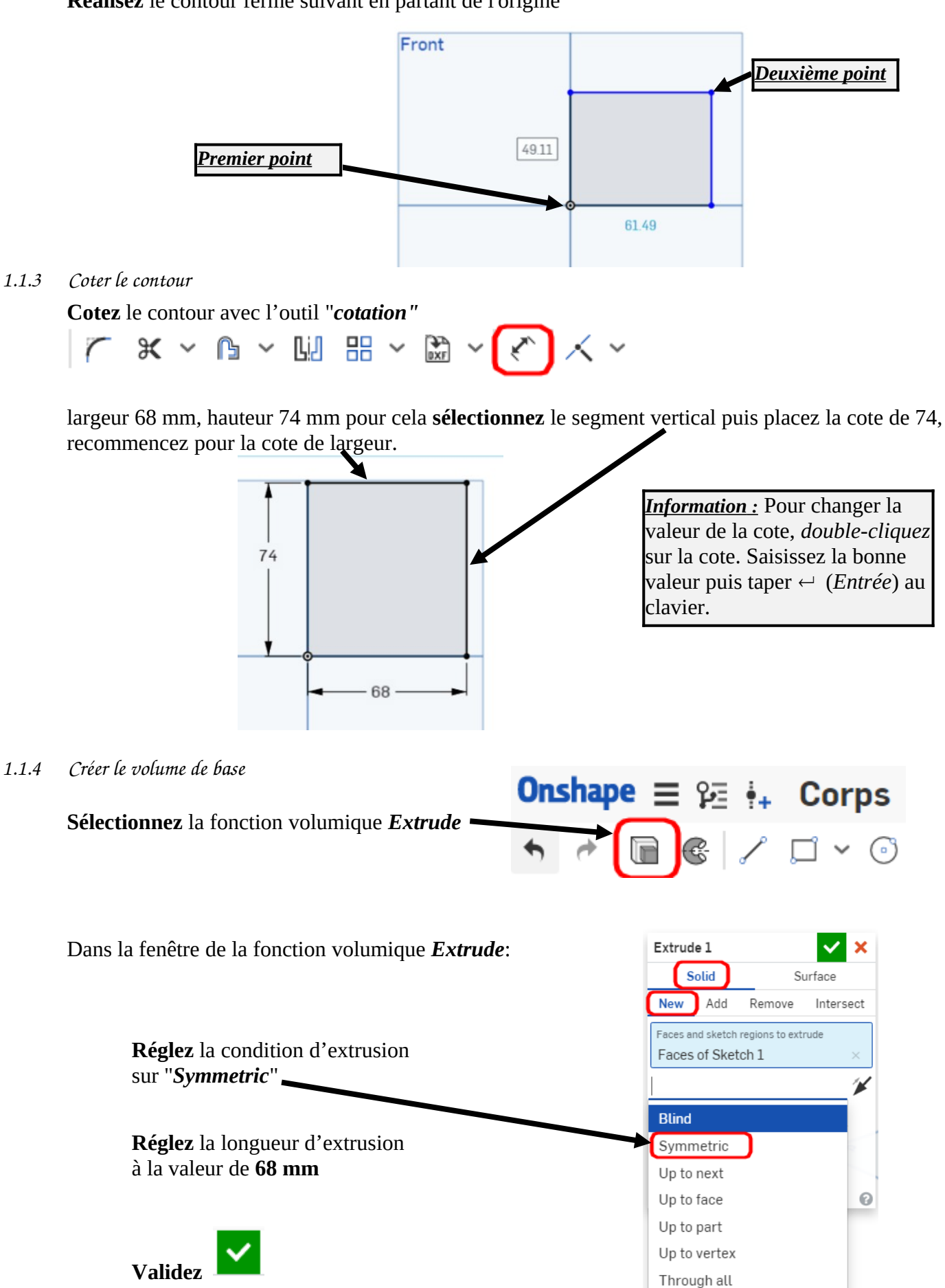

<span id="page-3-3"></span><span id="page-3-2"></span><span id="page-3-1"></span><span id="page-3-0"></span> $\mathscr{D}$  Sketch 1 Après avoir validé, vous pouvez **renommer** la fonction volumique en effectuant un clic droit "*Rename*" **R** Extrude Rename Fdit Nommez la fonction volumique : **volume de base** Edit Sketch 1... . Show dimensions Add selection to folder... Suppress Add comment.. *1.2 Créer une rainure* Zoom to selection  $\triangleright$  Parts Delete *1.2.1 Choisir le plan du sketch Important :* Pour créer un "Sketch" il faut choisir un plan. Soit un plan de référence (Front, Top, Right), un plan Front créé par l'utilisateur ou une face plane du modèle. **Cliquez** sur cette face qui sera le plan du sketch. Tous les nouveaux traits (Segment, cercle, arc , rectangle, …) seront créés sur ce plan.  *Information :* Remarquez le carré orange qui apparaît lors de la sélection de la surface. Il indique que vous sélectionnez une face du modèle Confirm Sketch 1 Copy sketch Show all Select other **Orientez** la face, pour cela clic droit Create selection... Zoom to fit View normal to sketch plane *1.2.2 Tracer le contour de la rainure*  $\odot \times$   $\odot \times \odot \times$ **Choisissez** l'outil "*corner rectangle"* G  $\Box$  Corner rectangle  $\boxed{\circ}$  Center point rectangle R 1.  *Information* : cliquez sur Front l'arête gauche du modèle pour accrocher le côté du *Deuxième point*rectangle sur le modèle. (Contrainte de coïncidence) 2595

<span id="page-4-3"></span>**Cotez** la rainure avec l'outil cotation largeur 51mm hauteur 21 mm

 $\sum_{21}$  $\mathbf{V}$  $12$ 51 Sélectionnez ces deux lignes pour la cote de 12

የ≂

Corps

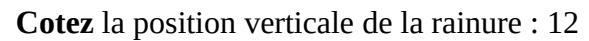

 *Information :* Une esquisse est **totalement contrainte** lorsque ses éléments (ligne, arc, cercle, courbe …) sont **représentés en noir.**

*1.2.4 Créer un enlèvement de matière extrudé*

<span id="page-4-2"></span>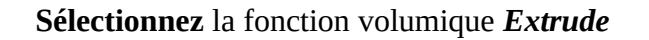

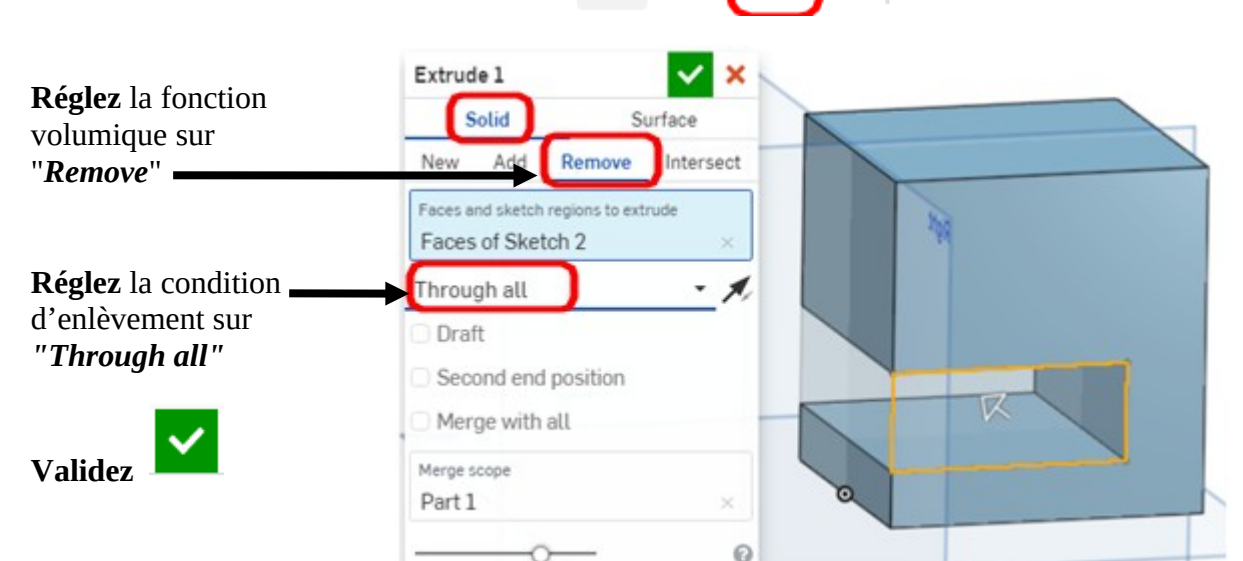

Onshape  $\equiv$ 

#### *1.2.5 Nommer la fonction*

<span id="page-4-4"></span>Après avoir validé, vous pouvez **renommer** la fonction Volume de base volumique en effectuant un clic droit "*Rename*"  $\oslash$  Sketch 2 Rename **Nommez** la fonction volumique : **Rainure** Edit...

- <span id="page-4-1"></span>*1.3 Créer des plans inclinés*
- *1.3.1 Sélectionner les arêtes*

<span id="page-4-0"></span>**Orientez** la vue comme ci-contre **Sélectionnez** les deux arêtes suivantes

<span id="page-5-5"></span>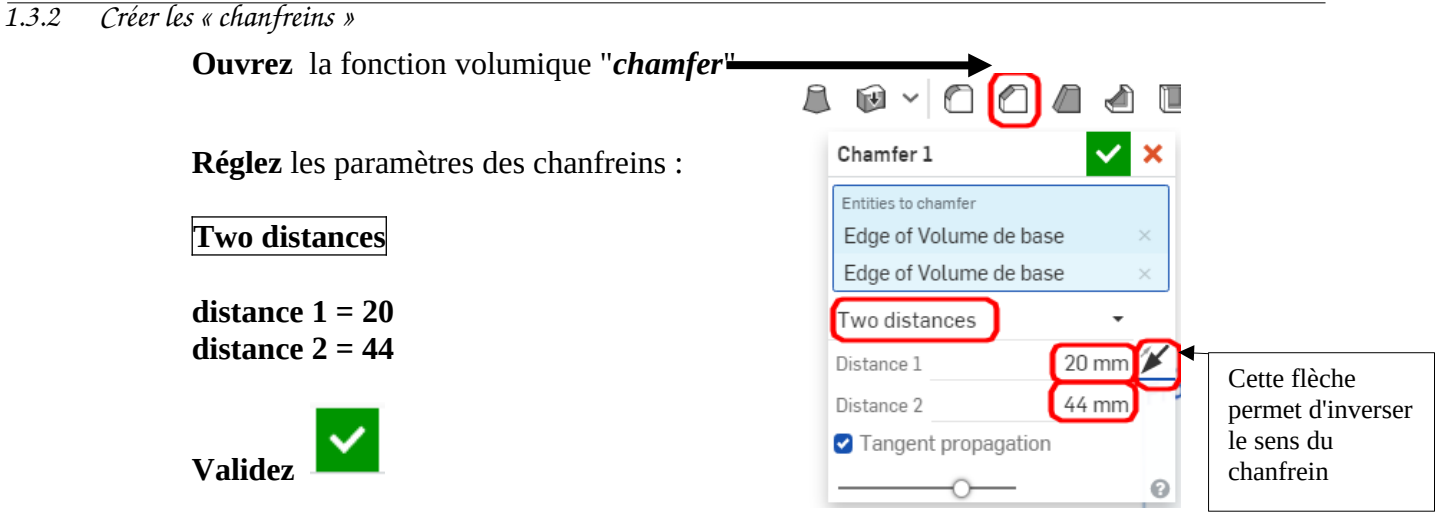

<span id="page-5-4"></span>*1.3.3 Nommer la fonction*

**Nommez** la fonction volumique : **chanfreins latéraux 1**

### <span id="page-5-3"></span>*1.4 Créer des plans inclinés (2)*

<span id="page-5-2"></span>*1.4.1 Sélectionner les arêtes*

**Orientez** la vue comme ci-contre

**Sélectionnez** les deux arêtes suivantes

**Ouvrez** la fonction volumique "*chamfer*"

#### <span id="page-5-1"></span>*1.4.2 Créer les « chanfreins »*

**Réglez** les paramètres de chanfrein :

**two distances**

Vous obtenez :

**valeur 1 = 44 valeur 2 = 20** 

**Inversez le sens si nécessaire !**

**Validez** 

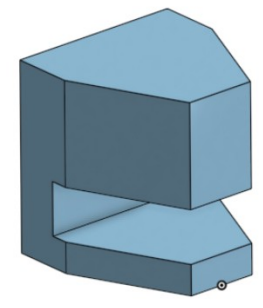

<span id="page-5-0"></span>*1.4.3 Nommer la fonction*

Nommez la fonction volumique : **chanfreins latéraux 2**

<span id="page-6-7"></span><span id="page-6-6"></span>*1.5.1 Sélectionner l'arête*

**Orientez** la vue comme ci-contre

**Sélectionnez** l'arête suivante

**Ouvrez** la fonction volumique "*chamfer"* 

<span id="page-6-5"></span>*1.5.2 Créer le « chanfrein »*

**Réglez** les paramètres de chanfrein :

**distance and angle**

**distance = 24**

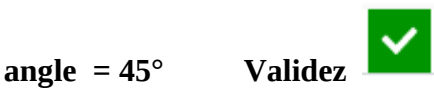

Vous obtenez :

<span id="page-6-4"></span>*1.5.3 Nommer la fonction*

Nommez la fonction volumique : **chanfrein arrière**

## <span id="page-6-3"></span>*1.6 Créer un trou débouchant*

- <span id="page-6-2"></span><span id="page-6-1"></span>*1.6.1 Sélectionner la surface* **Sélectionnez** la face supérieure du modèle *1.6.2 Créer le trou à partir d'un sketch* **Ouvrir** un **2** Sketch **Orientez** la vue comme ci-contre **Créez** un cercle  $\vee$   $\hat{m}$   $\times$   $\hat{m}$   $\times$ <u>(ල</u> Point de référence**Alignez** le point de centre sur le point milieu de référence Ø20 **Cotez**  • la position du point : 20 mm le diamètre : Ø 20
- <span id="page-6-0"></span>*1.6.3 Créer l'enlèvement de matière*

 $20$ 

## ONSHAPE - Modeleur 3D dans le cloud

**Sélectionnez** la fonction volumique *Extrude*

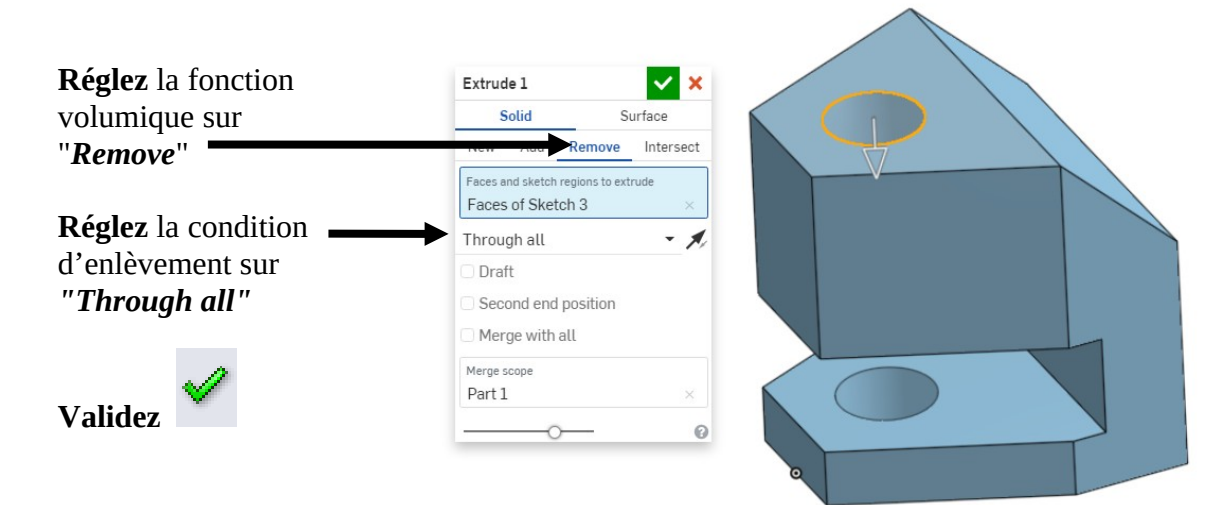

#### <span id="page-7-2"></span>*1.6.4 Nommer la fonction*

#### Nommez la fonction volumique : **trou débouchant**

### <span id="page-7-1"></span>*1.7 Créer un trou lamé débouchant*

<span id="page-7-0"></span>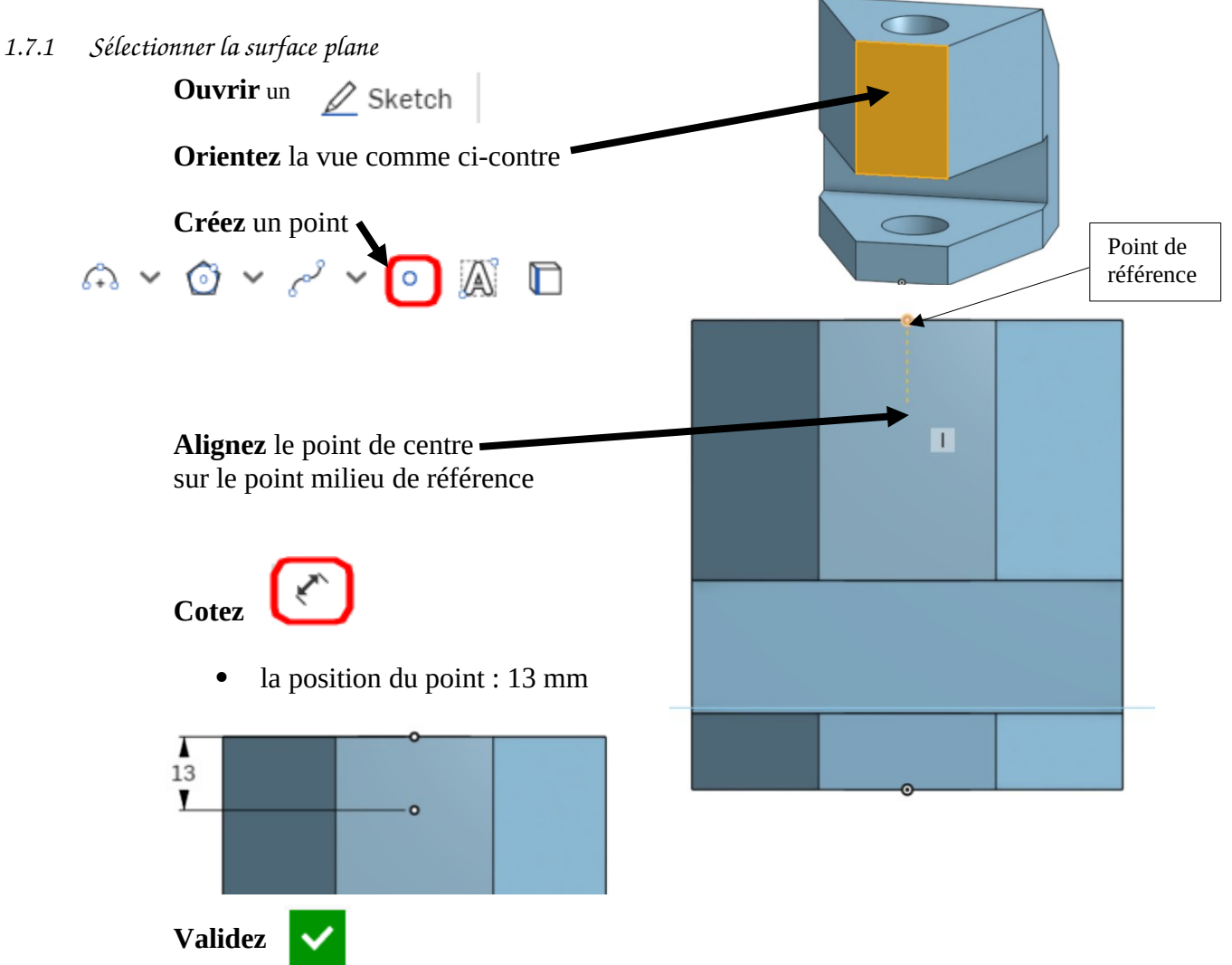

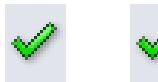

<span id="page-8-2"></span>*1.7.2 Créer le trou lamé par la fonction "hole"*

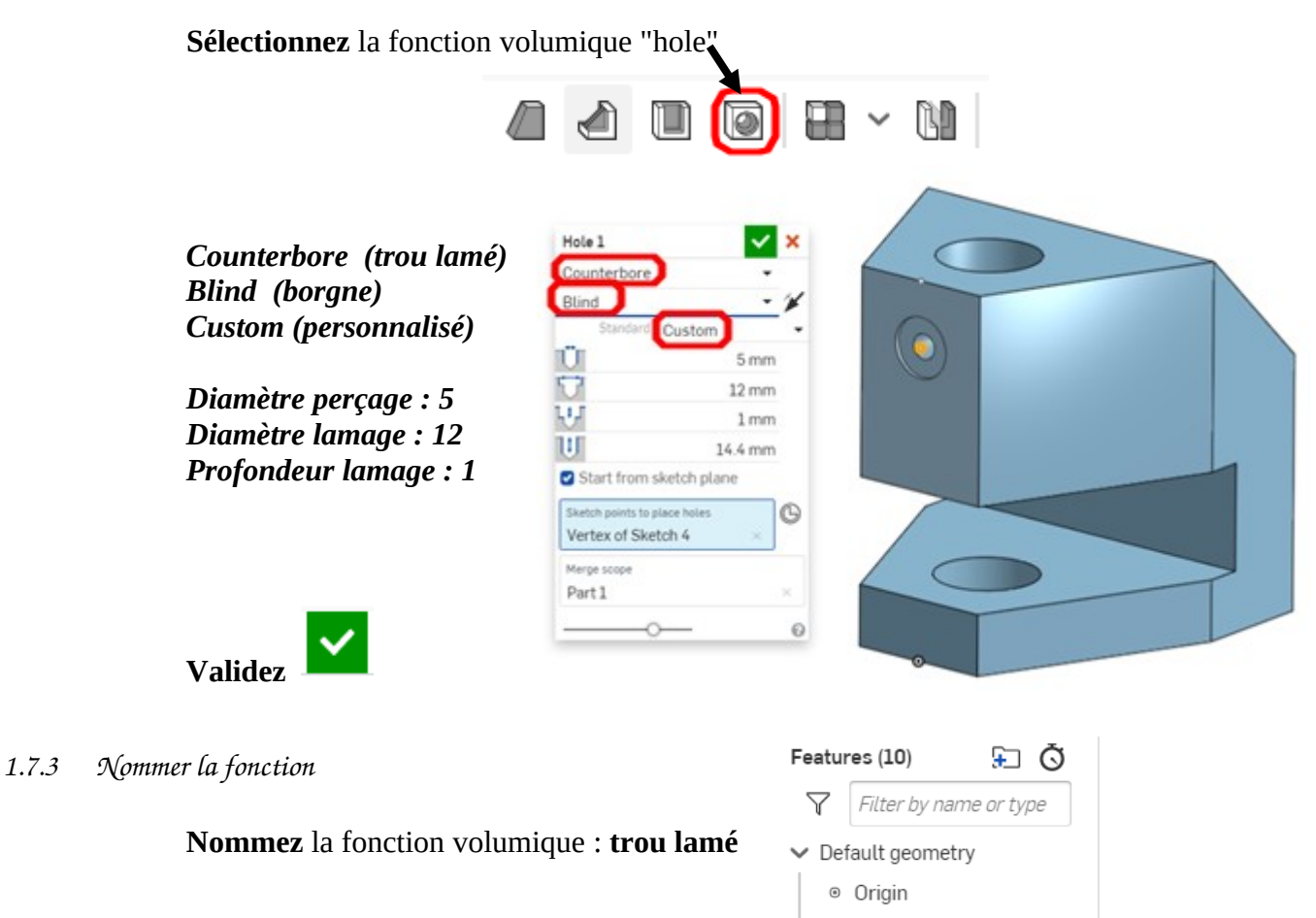

<span id="page-8-0"></span>*1.8 Renommer la pièce*

<span id="page-8-1"></span>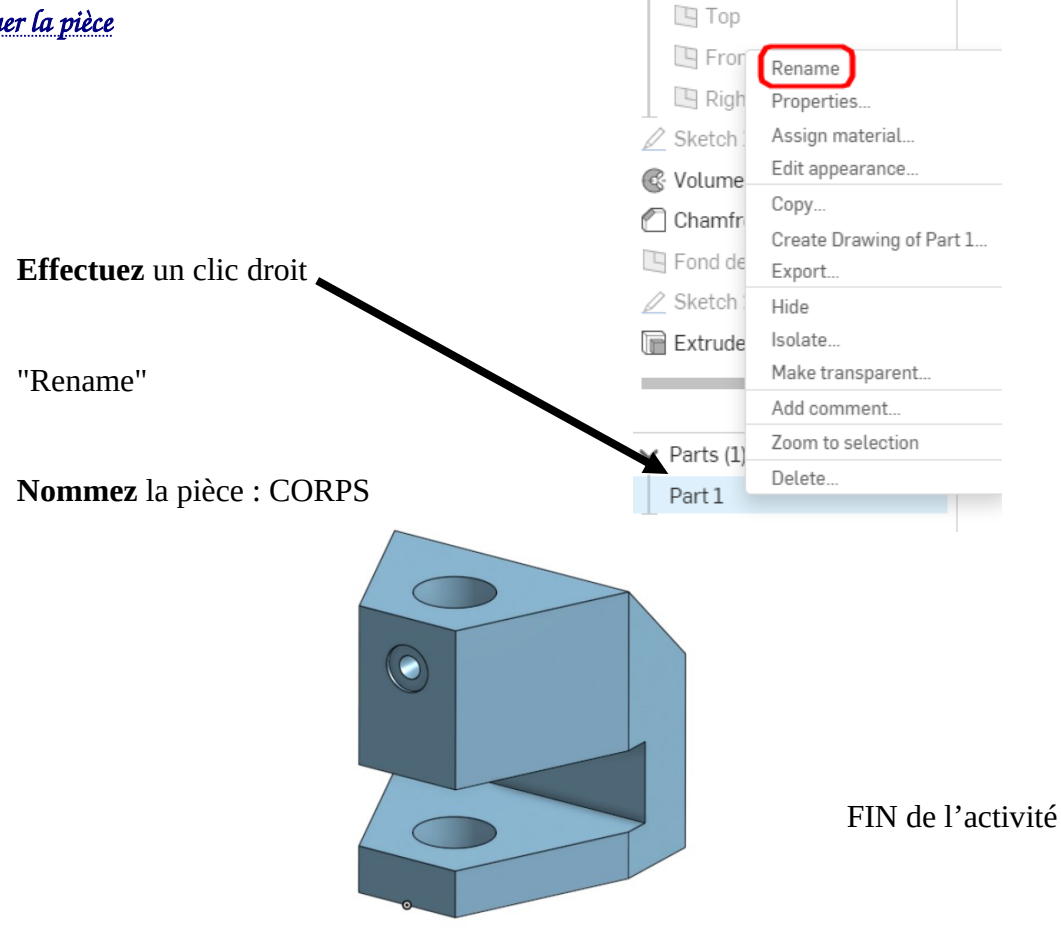